## **Getting Started**

The following information outlines the process of using the nCino PPP Forgiveness workflow. *Below are some tips to help set you up for success when you are getting started.*

Always log in using Google Chrome web browser

## **OnlineApplication – Applying for Forgiveness**

1. Following the link in the email you received will take you to the PPP Forgiveness login. From here you will need to set up your password. Note that your username will be your email address.

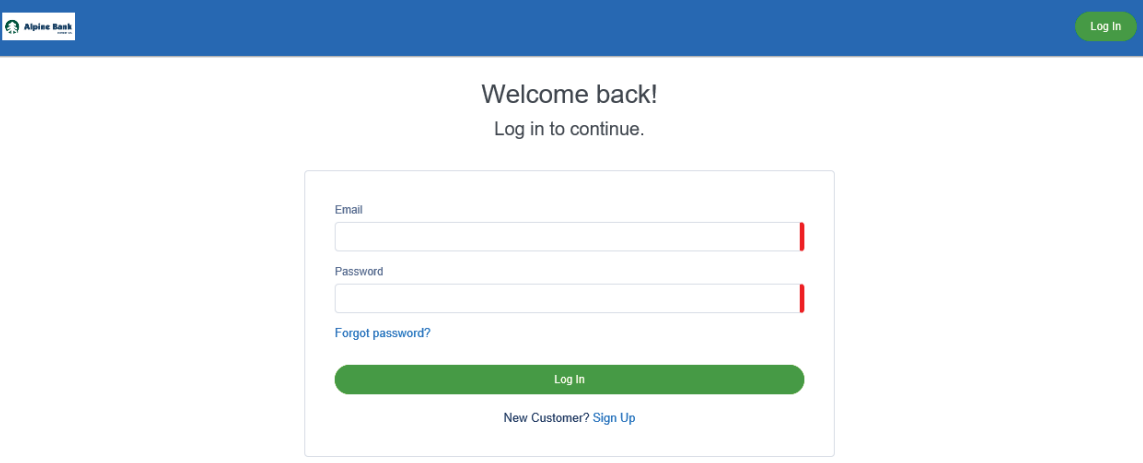

2. Toapply forforgiveness, click**Marketplace**in the upperleft corner.

**Note:** Informational tiles (on the right in this layout) can help drive the user experience by providing guidance.

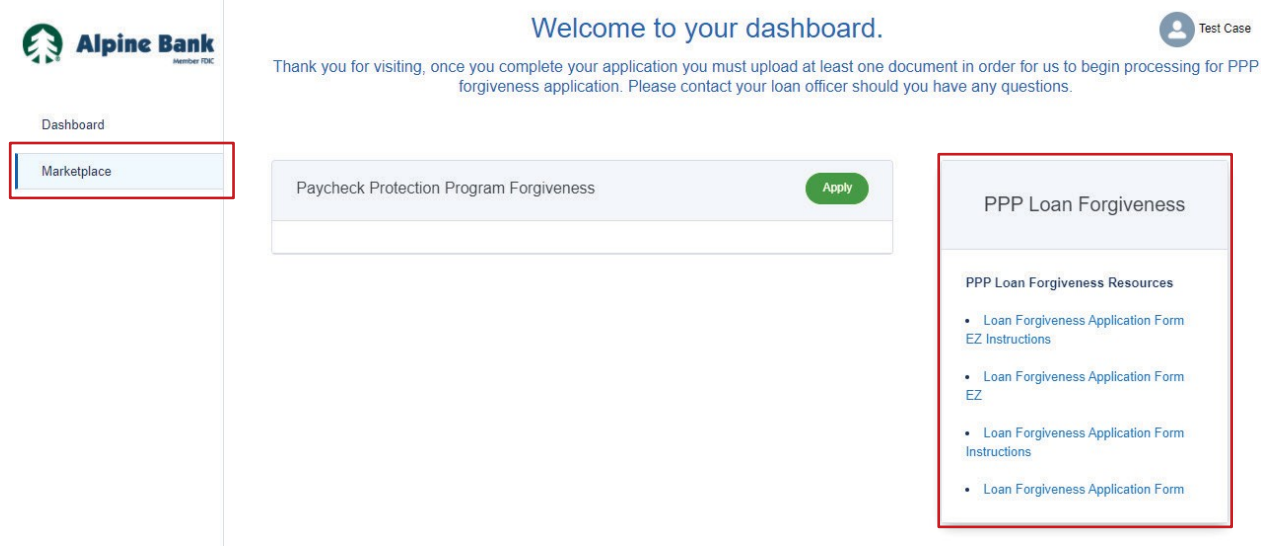

3. Click on Apply to apply for Paycheck Protection Program Forgiveness.

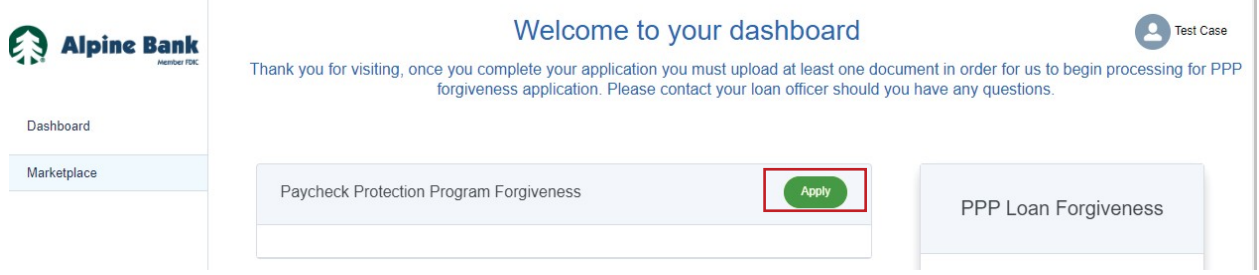

4. The first thing you must do is confirm the business for which you are applying for forgiveness. Then click **Apply With This Business**.

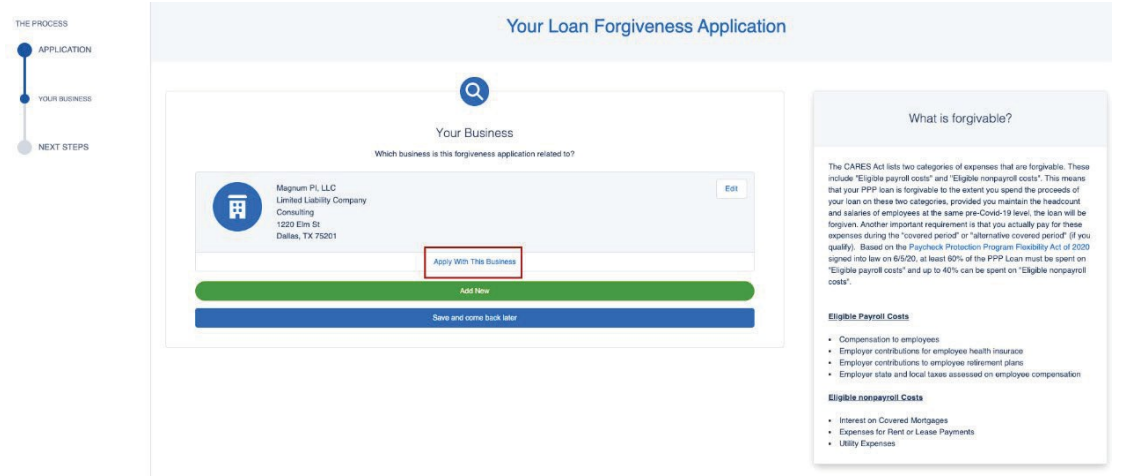

5. Next, is a quick confirmation of personal details. If any information changed from the time the original PPP loan was created, you have the ability to update that information here. Then, click Next.

![](_page_1_Picture_67.jpeg)

![](_page_2_Picture_0.jpeg)

6. Next, you are directed to enter your Covered Period and verify or enter NAICS Code. The tiles on the right will provide guidance on how to complete the required information. Then click **Next**.

![](_page_2_Picture_50.jpeg)

7. If the loan is under \$150,000, you will be direct to the 3508S. You will be able to select if you would like to use the 3508S or not. If not, you will go through the 3508 application. Then click **Next**.

![](_page_2_Picture_51.jpeg)

PPP FORGIVENESS CUSTOMER TIPS

8. You will be given a much simpler application to complete when using the 3508S. You will enter your headcount and forgiveness amount. Then click **Next**.

![](_page_3_Picture_61.jpeg)

9. When using the 3508S, you will complete the Certifications then click **Next.**

**Alpine Bank** 

![](_page_3_Picture_4.jpeg)

10. With use of the 3508S, you have the option to complete the E-Consent and **Next.**

![](_page_4_Picture_35.jpeg)

11. The Demographic Information route is optional. You will complete or leave blank and **Next**.

![](_page_4_Picture_36.jpeg)

Alpine Bank | PPP FORGIVENESS CUSTOMER TIPS

12 Finally, the system navigates you to the Review and Submit page to ensure there are no issues with the data that has been added to the application for PPP Forgiveness. Then click **Submit Application**. **Note:** your Review & Submit route may look different from the one below.

![](_page_5_Picture_32.jpeg)

![](_page_6_Picture_43.jpeg)

13. For all other loans (3508 or 3508EZ), you will determine if you are eligible to complete the 3508EZ by answering the questions below. If you answer Yes one of the questions, you can select to continue with EZ application. If you answer No, you will be directed to the 3508 application. Then click **Next**.

![](_page_6_Picture_44.jpeg)

Alpine Bank | PPP FORGIVENESS CUSTOMER TIPS

14. Next, you enter your business's payroll costs. As always, the tile on the right provides guidance on how to answer the payroll questions. Then click **Next**.

![](_page_7_Picture_64.jpeg)

15. Then enter your business's headcount. As always, the tile on the right provides guidance on how to answer the headcount questions. Then click **Next**.

![](_page_7_Picture_65.jpeg)

16. A) If the amount of the payroll costs DO NOT EQUAL the PPP loan, the nonpayroll costs route will automatically render. You will enter your nonpayroll costs and click **Next**.

![](_page_8_Picture_31.jpeg)

B) If the amount of the payroll costs EXCEEDS the PPP loan, the Forgiveness Check route will automatically render. You have the option to enter your nonpayroll costs. Then click **Next**.

![](_page_8_Picture_32.jpeg)

Alpine Bank | PPP FORGIVENESS CUSTOMER TIPS

17. You will provide the answer to the question on the Additional Forgiveness Route – PPP loan over \$2 million. Then click **Next**.

![](_page_9_Picture_2.jpeg)

18. The Estimated Forgiveness Calculation is an estimate of the amount to be forgiven. Then click **Next**.

![](_page_9_Picture_69.jpeg)

19. The Certifications route ensures you are supplying true and accurate information. You certify by clicking the appropriate check boxes and then clicks **Next**.

![](_page_10_Picture_0.jpeg)

![](_page_10_Picture_37.jpeg)

20. Additional certifications for 3508EZ ensure that you are still able to use the EZ form. By answering the questions below, you will be notified of your continued eligibility then clicks **Next**.

![](_page_10_Picture_38.jpeg)

21. Please complete the Electronic Signature by typing your name and providing your initials. Then click **Next**.

![](_page_11_Picture_44.jpeg)

22. The Demographic Information is optional. You choose to complete or leave blank and **Next**.

![](_page_11_Picture_45.jpeg)

23. Finally, the system navigates you to the Review and Submit page to ensure there are no issues with the data that has been added to the application for PPP Forgiveness. Then click **Submit Application**. **Note:** your Review & Submit route may look different from the one below.

YOUR

REVI

# Alpine Bank | PPP FORGIVENESS CUSTOMER TIPS

![](_page_12_Picture_45.jpeg)

24. Once your application is submitted, you can click the **Go to Dashboard** button to return to the dashboard where you can view the progress of your submitted application.

![](_page_12_Picture_46.jpeg)

PPP FORGIVENESS CUSTOMER TIPS

## **Dashboard – Documents**

**Alpine Bank** 

1. Once submitting the application, youwillsee **ToDoList** as well as**IncompleteApplications**, if any.

![](_page_13_Picture_96.jpeg)

2. The **number in the circle** indicates how many different types of documents you may upload. Not all borrowers will need to submit documents for every category. For example, if you did not enter any interest or lease expense in your applications, there is no need to supply those documents. \*Please note that you must upload at least one supporting document for your application to be fully submitted to your Alpine Bank lender.

![](_page_13_Picture_97.jpeg)

PPP FORGIVENESS CUSTOMER TIPS

3. Either**browse**or**drag & drop**into the placeholdertouploadsupporting documents.

**Alpine Bank** 

![](_page_14_Picture_2.jpeg)

*4.* As documents are uploaded, the number will decrease, and the placeholder will change. There will be a checkmark indicating that the document has uploaded. There is no need to Save.

![](_page_14_Picture_89.jpeg)

5. You can also verify if the document is uploaded, toggle the **Show Previously Completed** button. This will list the documents already uploaded.

![](_page_14_Picture_6.jpeg)

6. Once all of the documents are uploaded, you will be **All Caught Up!**

![](_page_14_Picture_90.jpeg)

![](_page_15_Picture_0.jpeg)

The SBA's Instructions for the 3508 and 3508EZ provide a list the documents that are required to be submitted with your Forgiveness Application. For the full instructions, click here:

https://home.treasury.gov/system/files/136/PPP-Loan-Forgiveness-Application-Form-EZInstructions. pdf

https://home.treasury.gov/system/files/136/PPP-Loan-Forgiveness-Application-Instructions\_1\_0.pdf

![](_page_16_Picture_0.jpeg)

![](_page_16_Picture_1.jpeg)

#### **Paycheck Protection Program** PPP Loan Forgiveness Application Form 3508EZ

Documents that Each Borrower Must Submit with its PPP Loan Forgiveness Application Form 3508EZ

#### PPP Loan Forgiveness Calculation Form 3508EZ

**Alpine Bank** 

Payroll: Documentation verifying the eligible cash compensation and non-cash benefit payments from the Covered Period or the Alternative Payroll Covered Period consisting of each of the following:

- a. Bank account statements or third-party payroll service provider reports documenting the amount of cash compensation paid to employees
- $\mathbf{b}$ . Tax forms (or equivalent third-party payroll service provider reports) for the periods that overlap with the Covered Period or the Alternative Payroll Covered Period:
	- Payroll tax filings reported, or that will be reported, to the IRS (typically, Form 941); and  $\mathbf{i}$
	- State quarterly business and individual employee wage reporting and unemployment insurance tax filings reported,  $\overline{\mathbf{11}}$ or that will be reported, to the relevant state.
- c. Payment receipts, cancelled checks, or account statements documenting the amount of any employer contributions to employee health insurance and retirement plans that the Borrower included in the forgiveness amount.
- d. If you checked only the second box on the checklist on page 1 of these instructions, the average number of full-time equivalent employees on payroll employed by the Borrower on January 1, 2020 and at the end of the Covered Period.

Nonpayroll: Documentation verifying existence of the obligations/services prior to February 15, 2020 and eligible payments from the Covered Period.

- a. Business mortgage interest payments: Copy of lender amortization schedule and receipts or cancelled checks verifying eligible payments from the Covered Period; or lender account statements from February 2020 and the months of the Covered Period through one month after the end of the Covered Period verifying interest amounts and eligible payments.
- **.** Business rent or lease payments: Copy of current lease agreement and receipts or cancelled checks verifying eligible payments from the Covered Period; or lessor account statements from February 2020 and from the Covered Period through one month after the end of the Covered Period verifying eligible payments.
- Business utility payments: Copy of invoices from February 2020 and those paid during the Covered Period and receipts,  $\mathbf{c}$ . cancelled checks, or account statements verifying those eligible payments

![](_page_17_Picture_0.jpeg)

![](_page_17_Picture_1.jpeg)

**Paycheck Protection Program Loan Forgiveness Application Revised June 16, 2020**  **OMB Control Number 3245-0407** Expiration Date: 10/31/2020

#### Documents that Each Borrower Must Submit with its PPP Loan Forgiveness Application

#### PPP Loan Forgiveness Calculation Form

**Alpine Bank** 

#### **PPP Schedule A**

Payroll: Documentation verifying the eligible cash compensation and non-cash benefit payments from the Covered Period or the Alternative Payroll Covered Period consisting of each of the following:

- a. Bank account statements or third-party payroll service provider reports documenting the amount of cash compensation paid to employees.
- b. Tax forms (or equivalent third-party payroll service provider reports) for the periods that overlap with the Covered Period or the Alternative Payroll Covered Period:
	- i. Payroll tax filings reported, or that will be reported, to the IRS (typically, Form 941); and
	- ii. State quarterly business and individual employee wage reporting and unemployment insurance tax filings reported, or that will be reported, to the relevant state.
- c. Payment receipts, cancelled checks, or account statements documenting the amount of any employer contributions to employee health insurance and retirement plans that the Borrower included in the forgiveness amount (PPP Schedule A, lines  $(6)$  and  $(7)$ ).

FTE: Documentation showing (at the election of the Borrower):

- a. the average number of FTE employees on payroll per week employed by the Borrower between February 15, 2019 and June 30, 2019:
- b. the average number of FTE employees on payroll per week employed by the Borrower between January 1, 2020 and February 29, 2020; or
- c. in the case of a seasonal employer, the average number of FTE employees on payroll per week employed by the Borrower between February 15, 2019 and June 30, 2019; between January 1, 2020 and February 29, 2020; or any consecutive 12-week period between May 1, 2019 and September 15, 2019.

The selected time period must be the same time period selected for purposes of completing PPP Schedule A, line 11. Documents may include payroll tax filings reported, or that will be reported, to the IRS (typically, Form 941) and state quarterly business and individual employee wage reporting and unemployment insurance tax filings reported, or that will be reported, to the relevant state. Documents submitted may cover periods longer than the specific time period.

Nonpayroll: Documentation verifying existence of the obligations/services prior to February 15, 2020 and eligible payments from the Covered Period.

- a. Business mortgage interest payments: Copy of lender amortization schedule and receipts or cancelled checks verifying eligible payments from the Covered Period: or lender account statements from February 2020 and the months of the Covered Period through one month after the end of the Covered Period verifying interest amounts and eligible payments.
- b. Business rent or lease payments: Copy of current lease agreement and receipts or cancelled checks verifying eligible payments from the Covered Period; or lessor account statements from February 2020 and from the Covered Period through one month after the end of the Covered Period verifying eligible payments.
- Business utility payments: Copy of invoices from February 2020 and those paid during the Covered Period and receipts, cancelled checks, or account statements verifying those eligible payments.